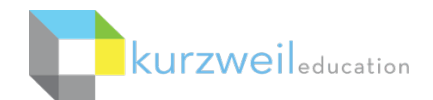

# <span id="page-0-0"></span>Kurzweil 3000 for Web Browsers (Kurzweil3000.com) - Getting Started\*

## Contents:

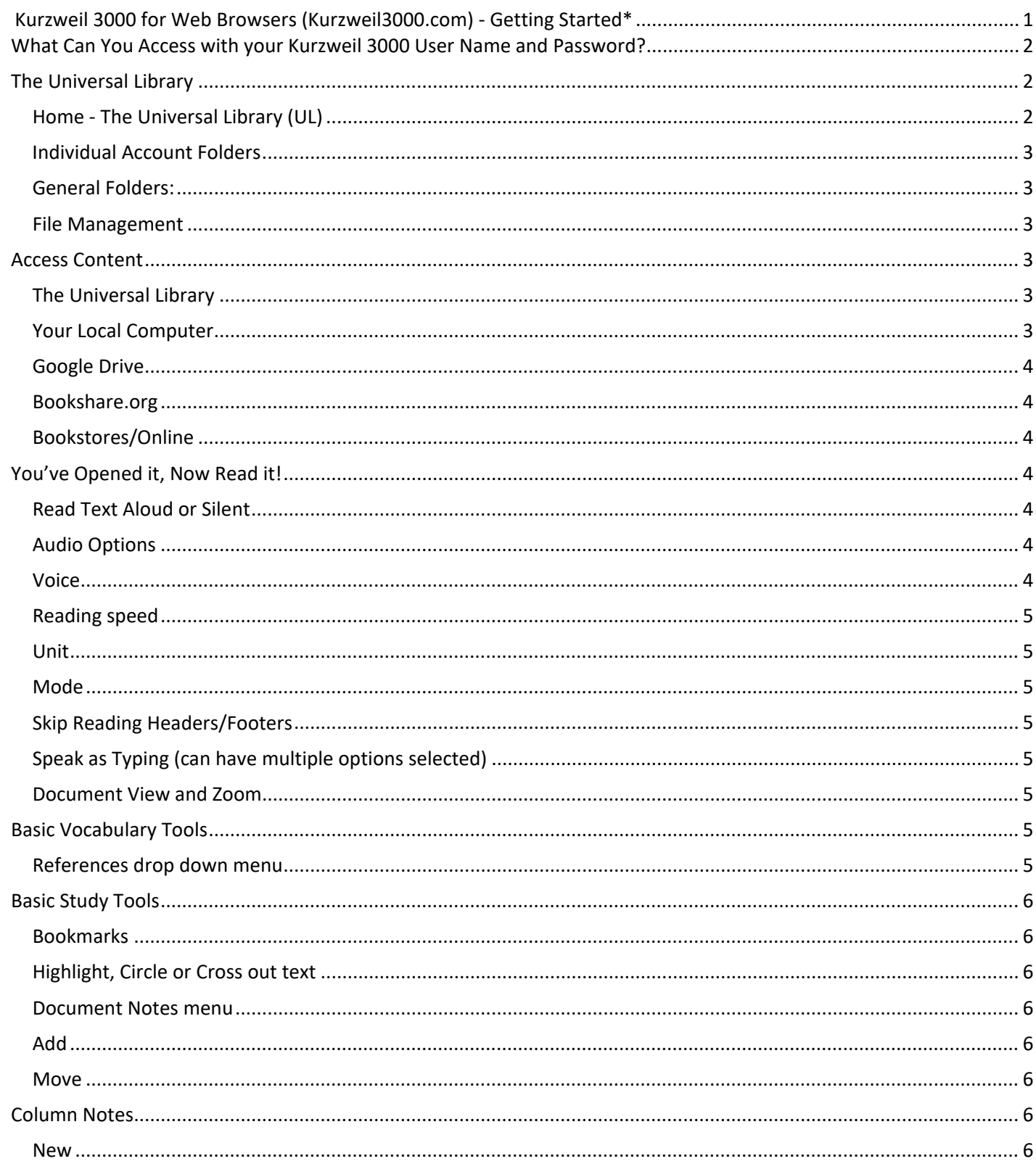

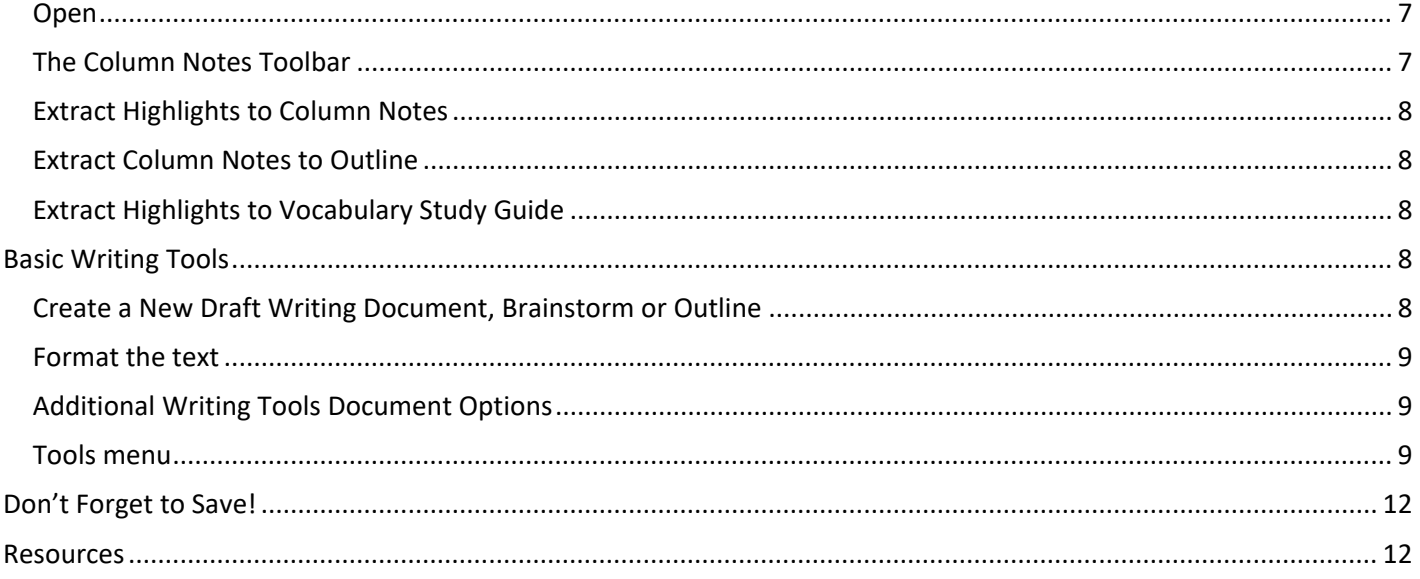

## <span id="page-1-0"></span>**What Can You Access with your Kurzweil 3000 User Name and Password?**

- **Kurzweil 3000 (Win & Mac**) **Installed Application**  installed on your Windows or Mac desktop or laptop.
- **Kurzweil 3000 for Web Browsers Kurzweil3000.com** web-based, companion to Kurzweil 3000. It requires no installation and is also used for user management and graphical usage reporting.
- **Read the Web Extension** for Chrome or Firefox add this extension to Chrome or Firefox to have basic Kurzweil 3000 reading tools at your fingertips in your webbrowser.
- **iPad App**  downloaded for **free** at the iTunes store, provides mobile access and a very simple user interface. Search "Kurzweil 3000" in the AppStore.
- **Universal Library**  (unlimited, secure cloud storage) which users can access via Kurzweil 3000, Kurzweil3000.com, and iPad App; contains 1800+ titles, including Classic Literature and Nonfiction Bookbag.

## **The same login is used for all components.**

If you don't know your username and password, please contact your Kurzweil Site Administrator.

*Note: Due to the frequency of updates to all of the Kurzweil 3000 products, some images may not match your screen exactly.* 

## <span id="page-1-1"></span>**The Universal Library**

Go to https:/[/www.kurzweil3000.com a](http://www.kurzweil3000.com/)nd login to your account

Or click the **Login** link on our web page: https:/[/www.kurzweiledu.com](http://www.kurzweiledu.com/)

<span id="page-1-2"></span>**Home** - **The Universal Library (UL)**

This is the same library you see in Kurzweil 3000.

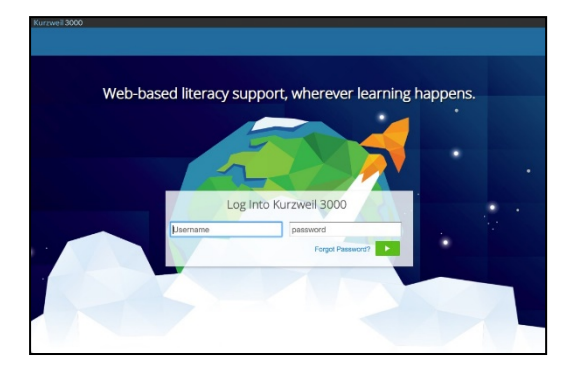

#### <span id="page-2-0"></span>**Individual Account Folders**

Current user – first account in the list (yellow).

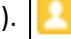

- Teachers will see and have access to the Public and Private folders of members of theirTeam. (See the User Management section to learn about adding members to your team.)
- Students will see the Public folder of their team leader. Students cannot see other student's folders.
- Everyone sees the Public folder of the Top Level Account second account in the list(red).

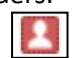

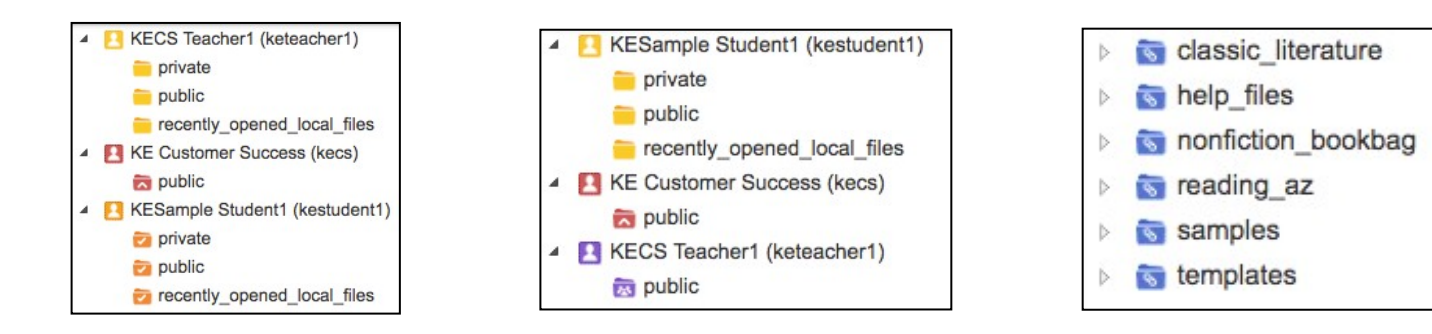

#### <span id="page-2-1"></span>**General Folders:**

- **Main Subscription Account** (red) everyone has access to the Public folder of the main subscription.
- **Classic Literature**  over 1800 titles
- **Help Files**  support documents and guides to Classic Literature and NonfictionBookbag
- **Nonfiction Bookbag**  nonfiction book titles for grade levels 3-8
- **Samples**  sample files from Language Program, Passport Reading Journeys, and Reading A-Z
- **Templates**  Brainstorm templates for both teachers andstudents

Open a folder by clicking on the folder's name. The panel to the right will display the files within that folder.

#### <span id="page-2-2"></span>**File Management**

You can manage files in the UL similarly to your local computer.

- Right click on a folder to Add a sub-folder, Delete or Rename.
- <span id="page-2-3"></span>• Click the check box next to a file name and use the buttons to Copy, Move, Delete orRename

## **Access Content**

Kurzweil 3000 can open a variety of files and convert them to .kes files. Supported file types:

- Daisy EPUB
- TXT BKS
- DOC PDF
- DOCX JPG and JPEG
- RTF PNG

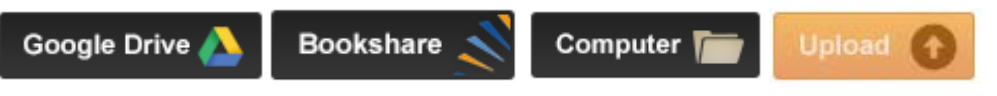

#### <span id="page-2-4"></span>**The Universal Library**

Select a file within a folder

#### <span id="page-2-5"></span>**Your Local Computer**

- Click the **Computer button** and choose the file you would like toopen
- Click the **Upload button** to copy a file to your Universal Library but not openit.

#### <span id="page-3-0"></span>**Google Drive**

- When you click the **Google Drive button** you will be asked to login in to Google Drive if not already logged in
- Choose the file and click **Select**

#### <span id="page-3-1"></span>**Bookshare.org**

You can import books directly from Bookshare.org (an account is required)

• Click the Bookshare button and search by author, title or ISBN

#### <span id="page-3-2"></span>**Bookstores/Online**

You cannot import a Kindle eBook, but can import eBooks from other sources

• Download the book as an ePub or PDF file to yourcomputer

**Images of Printed Material** - pictures of pages, articles taken with cell phone, iPad, etc.

- Save (or upload) image to Google Drive or your localcomputer
- Open the image using the appropriate button listed above

**From Online File Storage** - such as Dropbox, OneDrive, Box, etc.

• Download the file to your computer from the online storage program (such as Dropbox)

Once you've opened a file, various menus and buttons are available across the top and left side of the screen. (Hover the mouse over a menu or button to display the tool tip.)

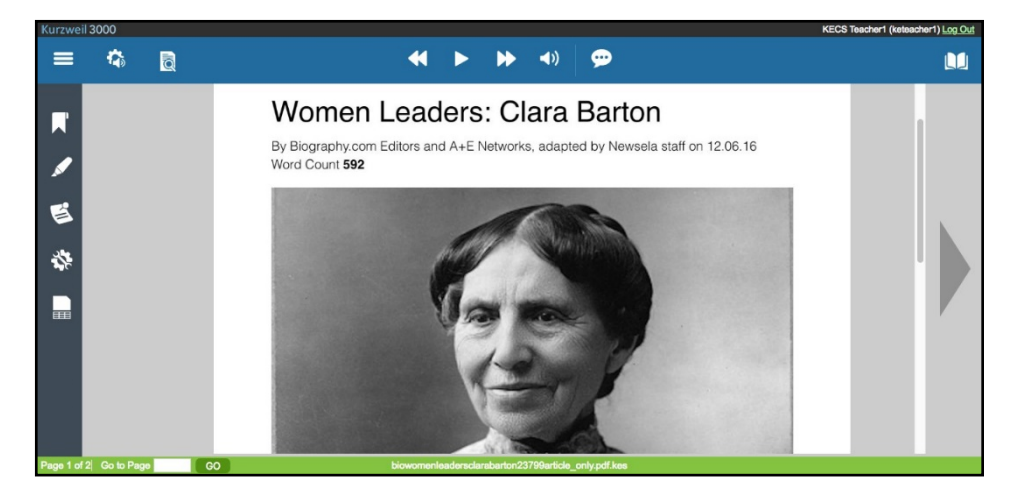

## <span id="page-3-4"></span><span id="page-3-3"></span>**You've Opened it, Now Read it!**

#### **Read Text Aloud or Silent**

Place your cursor in the text and click the **Read button** to start reading. The **Forward** and **Backward buttons** will skip to the previous or next reading unit. The **Audible Reading button** toggles between audible and silent reading.

#### <span id="page-3-5"></span>**Audio Options**

Customize and personalize the reading experience.

#### <span id="page-3-6"></span>**Voice**

Choose from many different voices and languages.

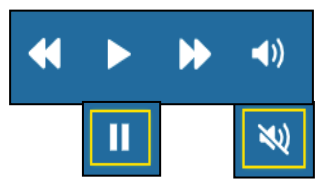

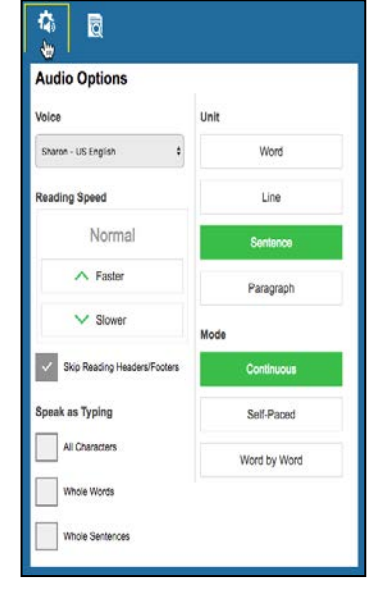

#### <span id="page-4-0"></span>**Reading speed**

Adjust the speed Faster or Slower.

#### <span id="page-4-1"></span>**Unit**

The block of text that is highlighted when reading. Choose between word, line, sentence, or paragraph.

#### <span id="page-4-2"></span>**Mode**

- **Continuous:** continuous reading from page to page.
- **Self-Paced:** pause reading at the end of eachunit.
- **Word by Word:** pause reading at the end of eachword.
- Click the **Read button** to continue Self-Paced and Word byWord.

#### <span id="page-4-3"></span>**Skip Reading Headers/Footers**

• Header/footer zones will not be read when this option ischecked.

#### <span id="page-4-4"></span>**Speak as Typing (can have multiple options selected)**

- **All Characters:** reads each character as you typeit.
- **Whole Words:** reads each word as you complete itby typing a space after it.
- **Whole Sentences:** reads each sentence as you complete it by typing final punctuation after it.

#### <span id="page-4-5"></span>**Document View and Zoom**

- View thumbnails of each page of your document. (Image file only) Click a thumbnail to go to that page. (Image file only)
- Uncheck **Fit Width** to zoom in or out. (Image file only)
- Change the **Document Zoom** magnification of the page. (Image file only)
- **Rotate** or **Flip** the page. (Image file only)
- Customize the **Background Color** of an image or text document.
- Note: This color is only for viewing the document. It will print with a white background.
- Choose a **Download Format** to save the document as another typeof file.
- Show **Bookmarks** and **Bubble Notes** in the document. (Image file only)
- Print Page
- Set Document Password

#### *DON'T FORGET YOUR PASSWORD!*

<span id="page-4-6"></span>*There are no hints and it cannot be reset or changed if you forget!*

### **Basic Vocabulary Tools**

#### <span id="page-4-7"></span>**References drop down menu**

#### **Dictionary**

- Place cursor before a word
- **References menu > Dictionary button.**
- Choose a dictionary from the dropdown.

#### **Picture Dictionary**

Place cursor before a word

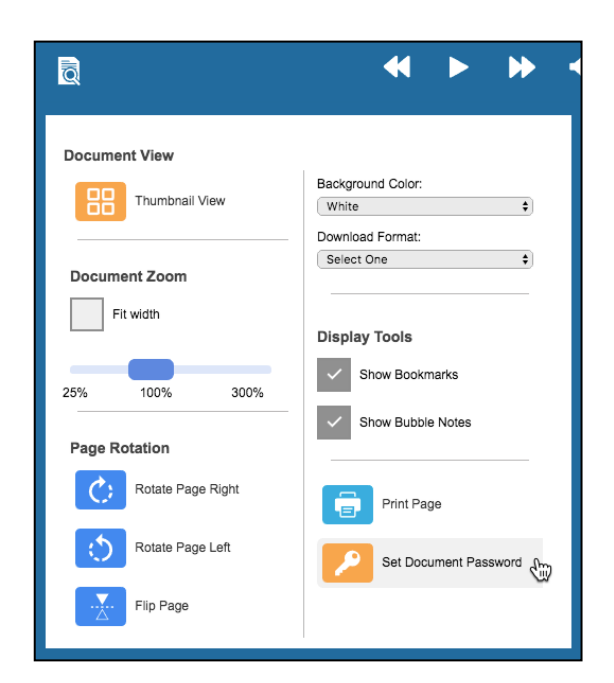

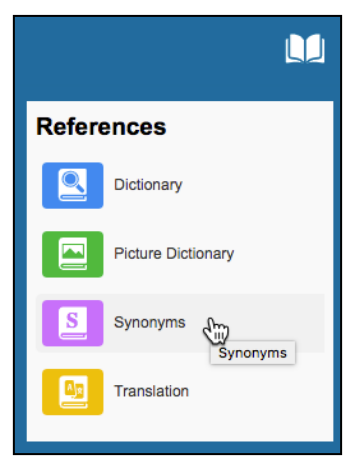

<span id="page-5-0"></span>• **References menu > Picture Dictionary button.**

#### **Synonyms**

- Select a word or phrase in the text
- **References menu > Synonyms button.**

#### **Translation (powered by Google Translate)**

- Select a word or phrase in the text
- **References menu > Translation button.**
- A readable dialog box will pop up allowing you to select the desired language for detection and translation.

## <span id="page-5-1"></span>**Basic Study Tools**

#### **Bookmarks**

Add a bookmark or go to a specific bookmark in the document

- Click in the text where you want to place the bookmark
- Click the **Bookmark button**
- Use **Description** to add a bookmark
- Choose a bookmark in the list to **Go To** that place in the document or**Delete** a bookmark.

X

Je.

#### <span id="page-5-2"></span>**Highlight, Circle or Cross out text**

Any highlights you add within the web app

will also be visible when you open the document in Kurzweil 3000 for Windows or Mac.

- Different concepts can be marked with different colorhighlights
- Choose a highlighter, click and drag across text to highlight, circle or cross out
- Hit the **Esc key** to return to Selectmode.
- Extract your highlights to an outline

#### <span id="page-5-3"></span>**Document Notes menu**

Add, select or delete Bubble, Sticky and Text notes in your documents.

- Choose to show only one or both types of notes.
- <span id="page-5-4"></span>• Options for Font, Font Size, Styling, and Color of Sticky or TextNotes. **Add**
- Click Add Bubble Note, Add Text Note or Add Sticky Note.
- Click on the screen to add the note.

#### <span id="page-5-5"></span>**Move**

- Click and drag the top or left side of the note to move it. **Resize** (Sticky and Text notes only)
- Hold the mouse button down on the lower right corner and drag.
- Hit the Esc key to return to Select mode.

## **Column Notes**

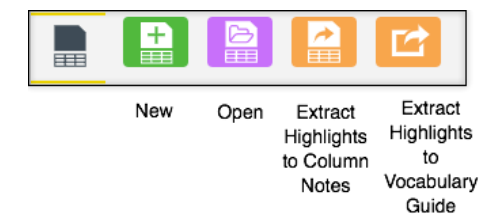

#### <span id="page-5-6"></span>**New**

- Column Notes menu > New Column Note button
- Default columns Main Idea, Supporting Ideas, Other

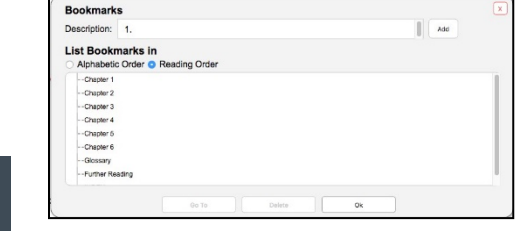

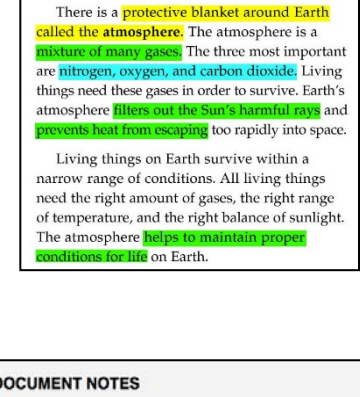

**Introduction** 

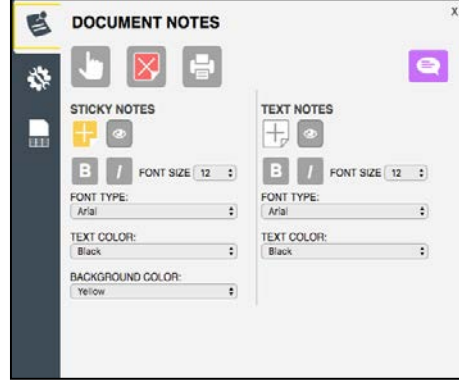

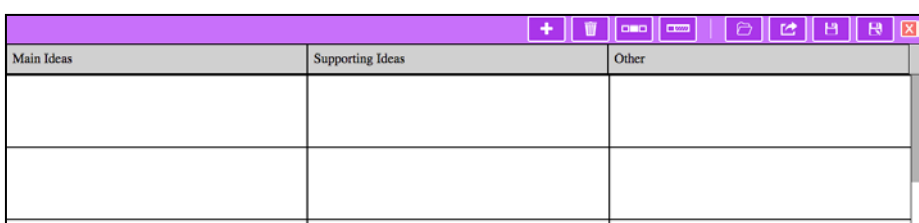

#### <span id="page-6-0"></span>**Open**

- Open an existing notes file from your Universal Library.
- Column notes have a .k3c file extension.

• Click in the column header to edit it.

Type directly into the notes, or drag and drop text **from a text or image document** into the column notes. You can also drag and drop text from the column notes **into a writing document**. *Note: In IE or Edge, hold the Ctrl key to copy to/from column notes.*

#### <span id="page-6-1"></span>**The Column Notes Toolbar**

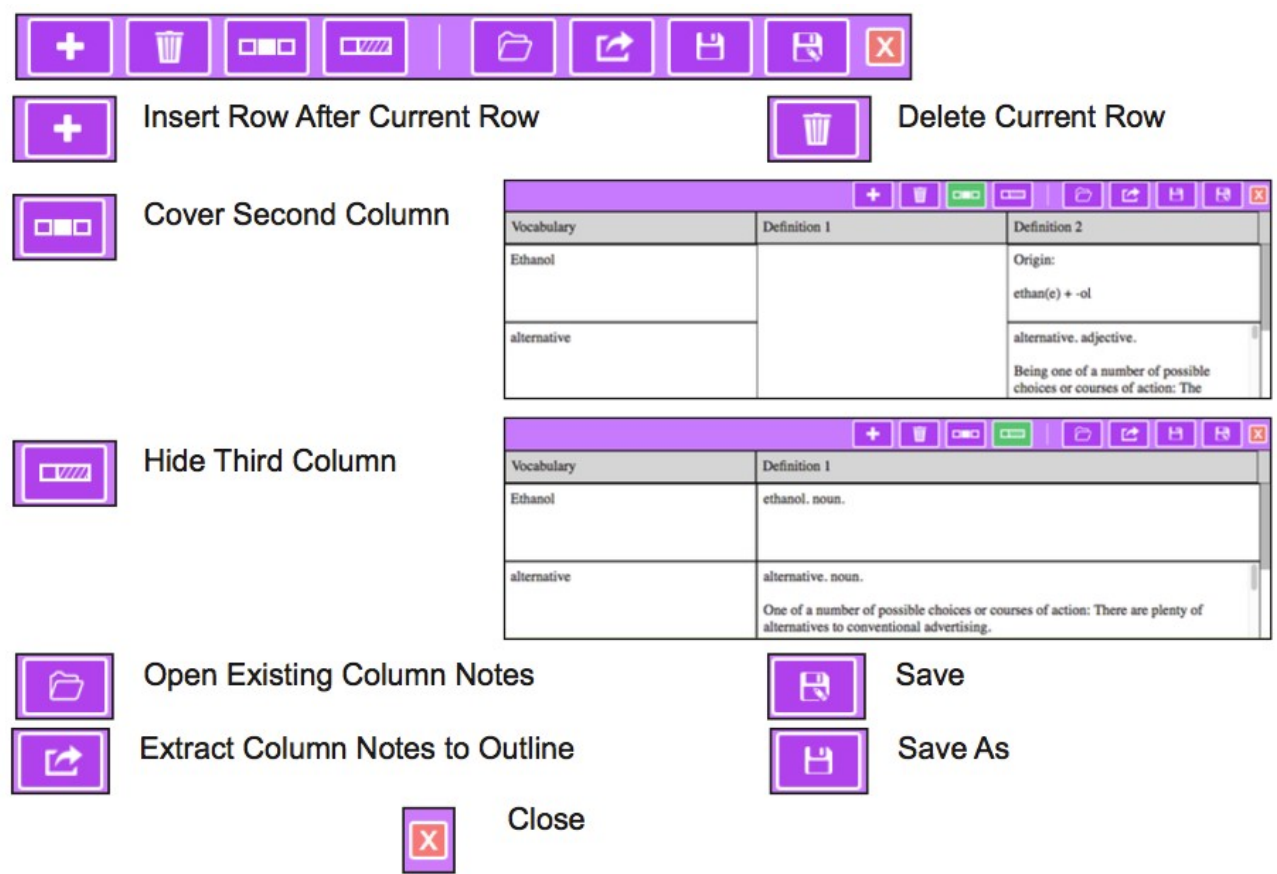

#### <span id="page-7-0"></span>**Extract Highlights to Column Notes**

- Highlight your document with different highlighters.
- **Column Notes menu > Extract Highlightsto Column Notes**

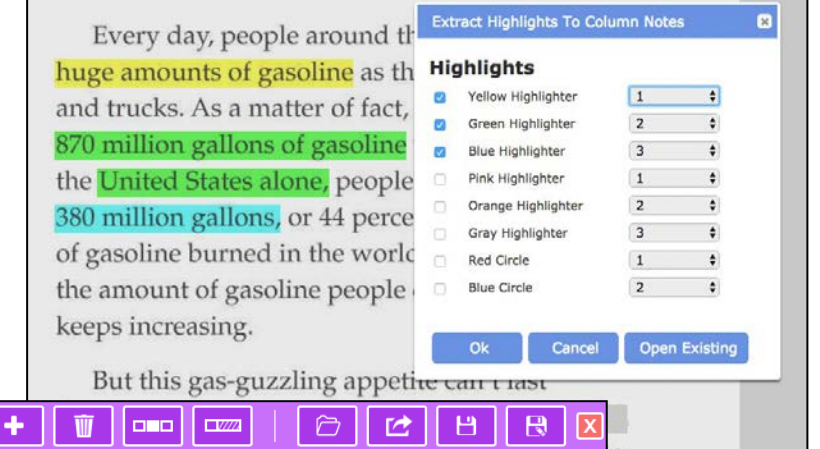

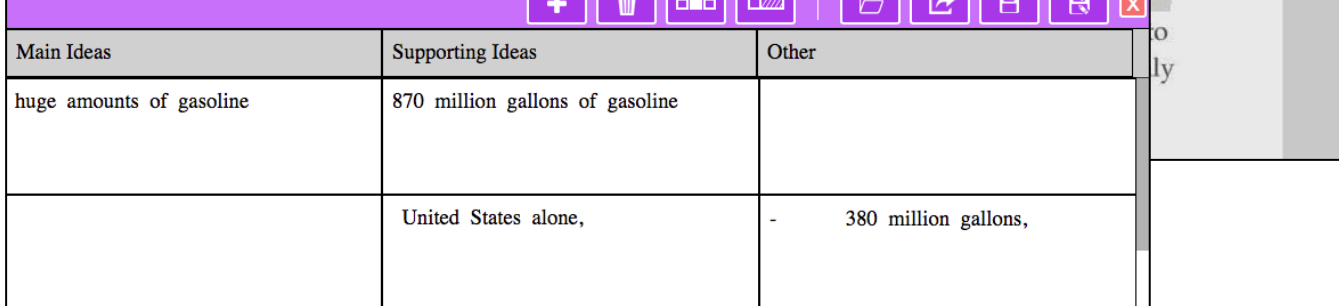

#### <span id="page-7-1"></span>**Extract Column Notes to Outline**

If you have a writing assignment based on the reading you can then extract those column notes into an Outline file to start writing.

#### <span id="page-7-2"></span>**Extract Highlights to Vocabulary Study Guide**

- Highlight specific words in yourdocument.
- **Column Notes menu > Extract Highlightsto Vocabulary Study Guide**
- Choose from multiple dictionaries.
- Definitions will automatically appear in the Definition 1 & 2 columns.
- Cover or show the second column.
- Hide or show the third column.

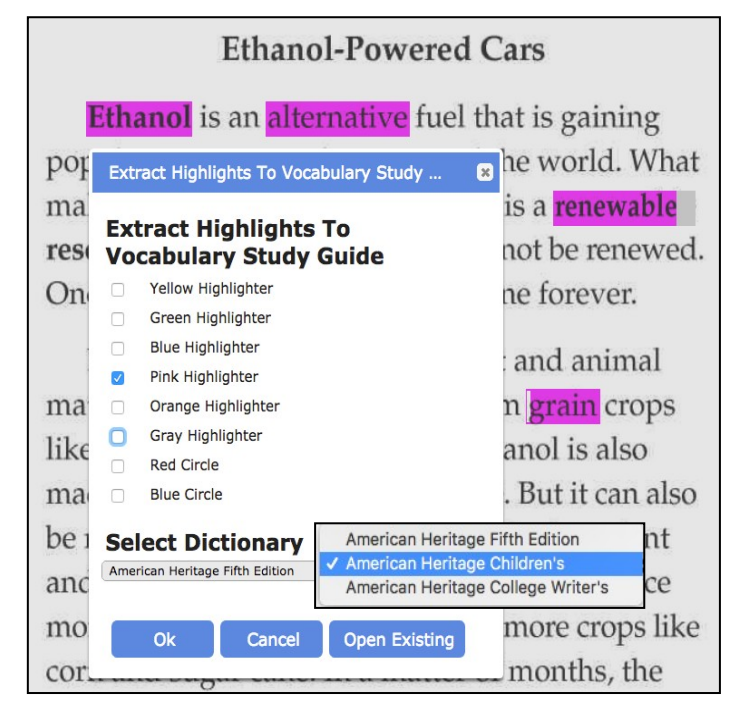

### <span id="page-7-3"></span>**Basic Writing Tools**

#### <span id="page-7-4"></span>**Create a New Draft Writing Document, Brainstorm or Outline**

- Choose the folder in your Universal Library where you want to save the newdraft
- Choose the Write button
- Start a New Brainstorm, Outline or Draft

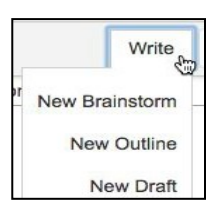

#### <span id="page-8-0"></span>**Format the text**

- Bold, Italic and Underlined text
- Left, Center and Right justification
- Font and size
- Undo and Redo

#### <span id="page-8-1"></span>**Additional Writing Tools Document Options**

- Change Background Color
- Format to download the draft to your default downloadlocation.
- Print Page
- Set Document Password

<span id="page-8-2"></span>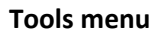

#### **Talking Spell check**

- Place your cursor anywhere in the document
- Choose **Tools menu > Spell Check**
- Click the speaker button next to each suggestion to hear it readaloud
- Click the correct word to replace the misspelling in yourtext

#### **Word Prediction**

- Choose **Tools menu > Word Prediction**
- As you type, you will get a list of suggested words
- Click the word you would like to use to place it in yourdocument
- Click the speaker button next to the word to hear it readaloud

#### **Switch between Document Views**

The **Views menu** toggles between Brainstorm, Outline, Split Screen and Draft.

All three modes are available within the document no matter what option you start with, and toolbars will change to show tools appropriate for that view.

#### **Speech to Text While Writing**

Use Speech to Text (STT) to dictate into your writing document.

- Click the **Speech to Text button**.
	- The button will turn green when it is listening.
- Place your cursor where you want the text to appear, or highlight text to format.
- Speak clearly into your device or external microphone (mic) to dictate text, punctuation and formatting. Click the button again to turn itoff.

The first time you use this feature, it will ask permission to use the mic.

To allow access to the mic for Kurzweil 3000 if you previously blocked it:

- In Chrome, go to "Customize and control Google Chrome"
- Select Settings
- Open Advanced
- In Privacy and Security, select Content settings
- Select Microphone
- In the Block section, remove Kurzweil3000.com

*If you are not using the Chrome browser, the STT button will not appear.*

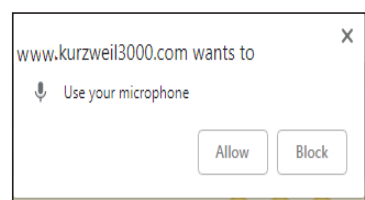

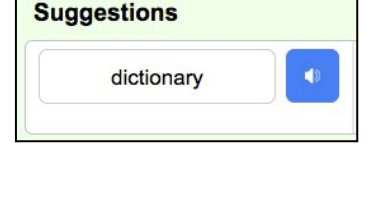

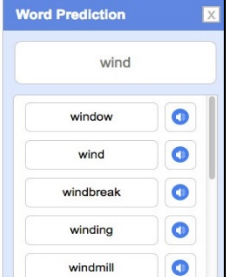

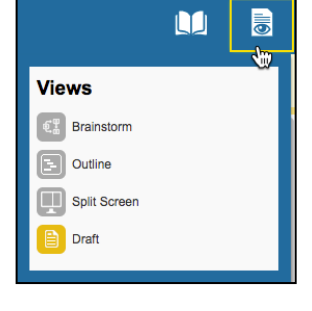

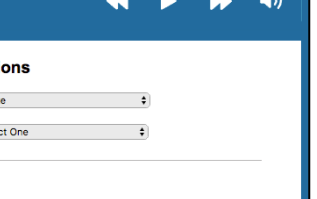

**Document Opti** Background Color: Whi

 $...$ 

ABC

 $B$   $(1)$   $($ Arial  $\mathbf{r}$  | 12

9

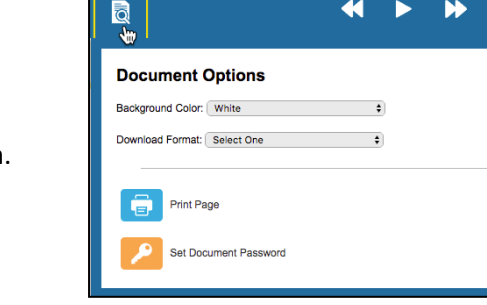

#### **Use STT to dictate into:**

- Text documents including .kes, .rtf, and .docx
- Outline view
- Brainstorm view
- Column Notes
- **Sticky Note**

#### **Format text by command:**

- Highlight the text you want to change
- Click the STT button
- Speak the command to change the text formatting

### *Formatting can be toggled on and off by repeating the same command.*

#### **To remove formatting:**

- Highlight the text you want to change
- Click the STT button
- Repeat the command to change the text formatting back

### **STT commands in image and text documents:**

- Punctuation: period, comma, exclamation point, or question mark
- New Line
- New Paragraph
- Stop listening
- Text Note
- Bubble Note (text portions only)
- Bookmark Descriptions
- Edit Underlying Text corrections
- Zone Editor OCR override text

- **STT commands in text-based documents only:**
- Align left
- Align center
- Align right
- Italic
- Strike
- Underline
- Superscript
- **Subscript**
- Numbered list
- Bulleted list

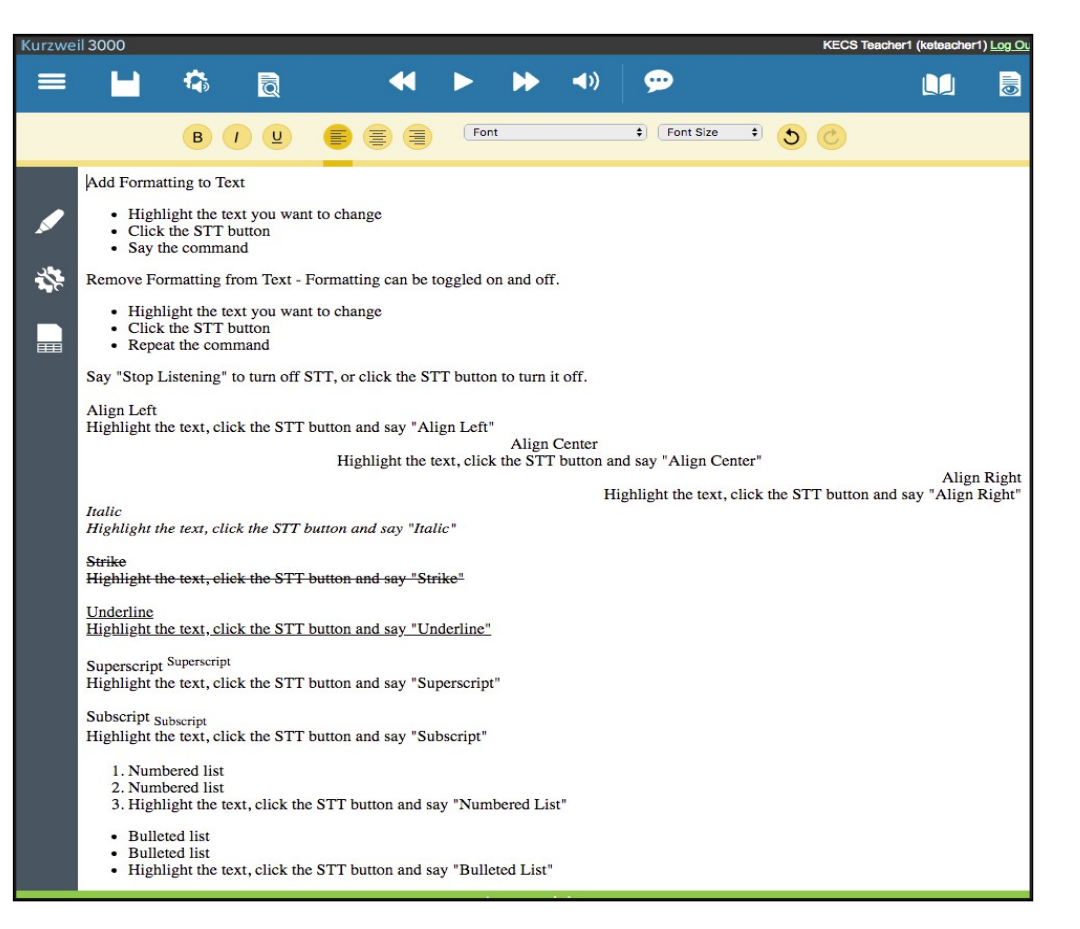

## <span id="page-10-0"></span>**Don't Forget to Save!**

<span id="page-10-1"></span>Save to your Universal Library or your Google Drive.

### **Resources**

#### **Help Resources, Kurzweil 3000 for Web Browsers**

• See the Help Menu on the [Kurzweil 3000 for web browsers site](https://www.kurzweil3000.com/KLogin.php) for guides and videos on both Kurzwiel 3000 for desktop computers and the Web.

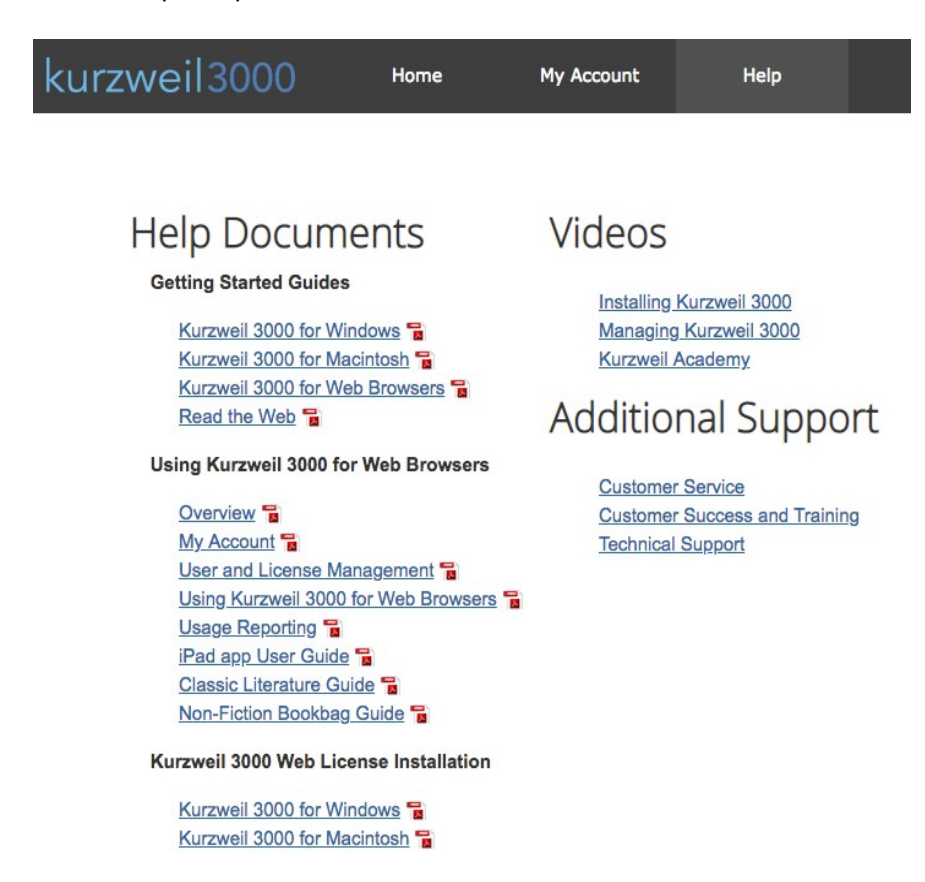

#### **The Kurzweil Academy**

Use the following [link to access the Kurzweil Academy](https://www.kurzweiledu.com/kurzweil-academy/kurzweil-academy.html) where you can find new product features, training manuals, videos, downloads, strategies and more!

#### **Live Technical Assistance**

Technical Support Department: Call: 1-800-894-5374, option 3 Email: [Tech@KurzweilEdu.com](mailto:Tech@KurzweilEdu.com) [Kurzweil Customer Support Portal](https://support.kurzweiledu.com/) Customer Service email: [CustomerService@KurzweilEdu.com](mailto:CustomerService@KurzweilEdu.com)

\*This guide has been adapted with permission. This document is meant only as an introduction to the most basic features. For more detailed information, please visit the resources above.

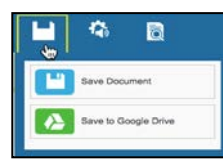